## Connecting to CTDOT Projectwise with Apple App.

- 1. Click on the Projectwise App.
- 2. Sign in with your Bentley ID (email address). If you do not have a Bentley ID contact [DOT.AECApplications@ct.gov](mailto:DOT.AECApplications@ct.gov)

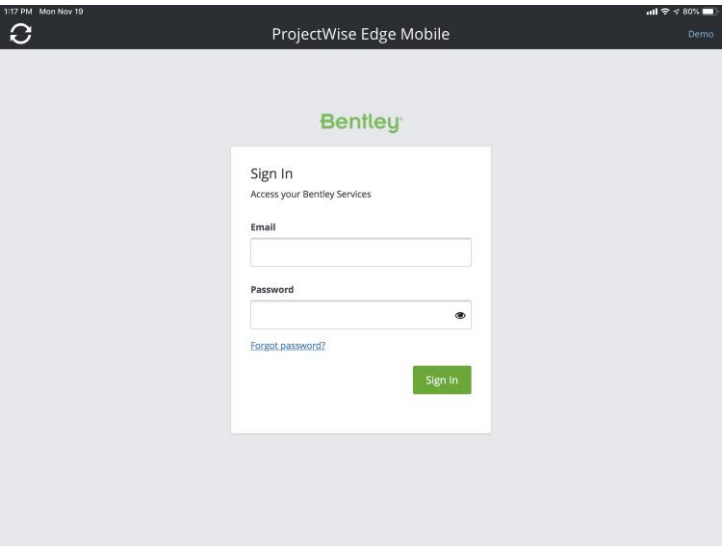

*Figure 1 - Bentley Log In*

3. Click on the Projectwise Icon shown below

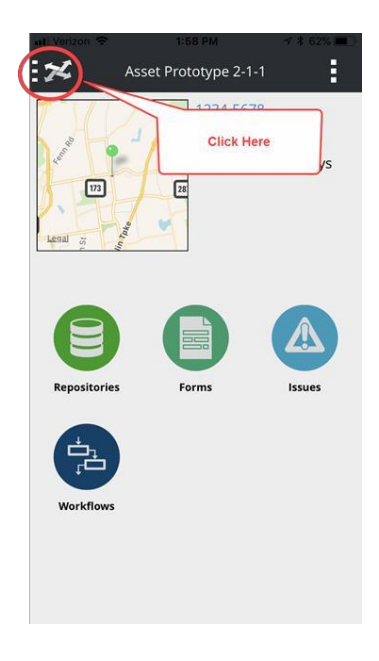

*Figure 2 –Projectwise Icon*

4. Then click on Repositories

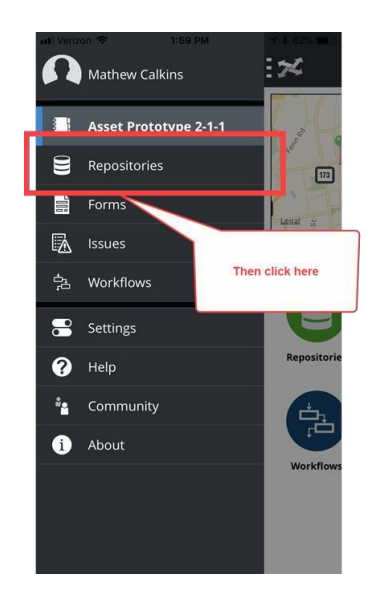

*Figure 3 -Repositories*

5. Then click on the add repositories icon.

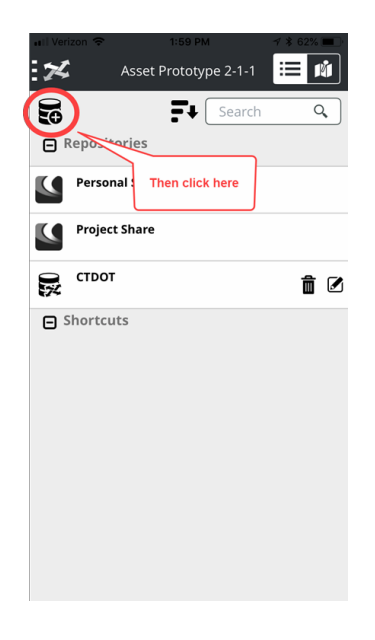

*Figure 4 - Add Repositories*

6. Then type in the URL: <https://ctdot-ws.projectwiseonline.com/ws>

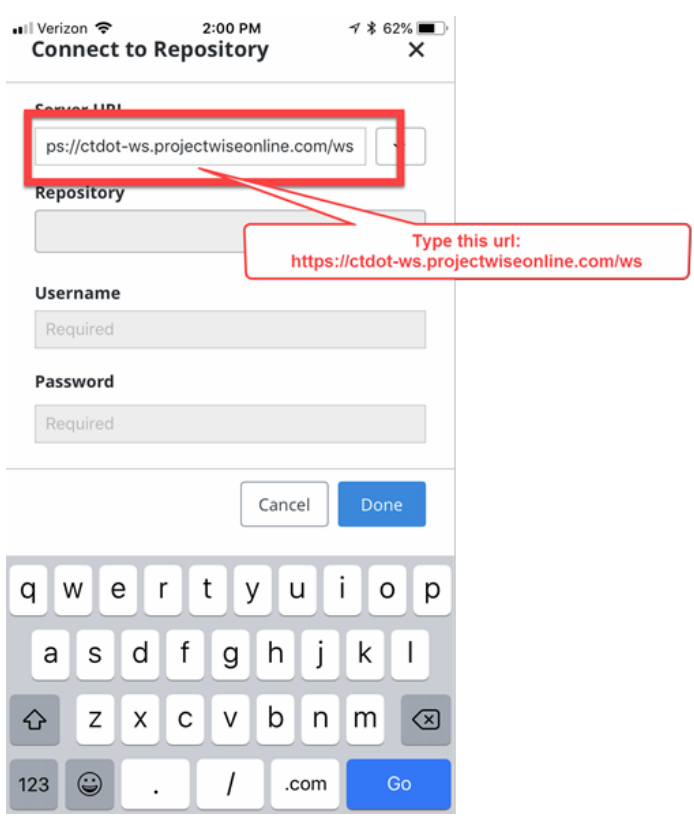

*Figure 5 - Projectwise URL*

7. Then for the Repository pick CTDOT.

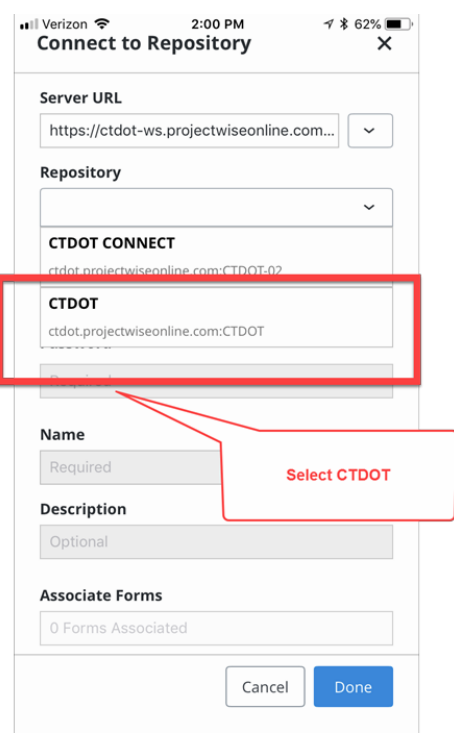

*Figure 5 - CTDOT Repository*

8. Then enter your Projectwise Username and Password.

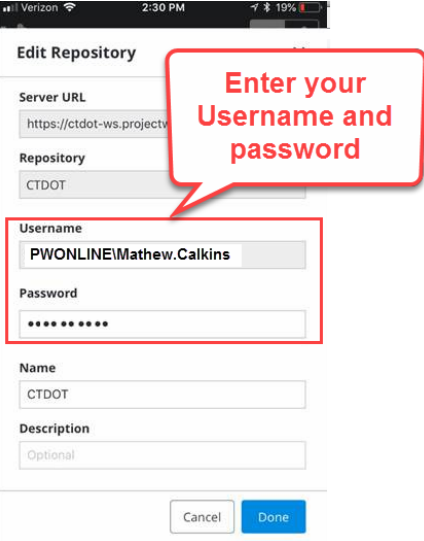

*Figure 6 - Projectwise Username andPassword*

9. Then click done.

8/20/2018